## **DOSY (Diffusion Ordered Spectroscopy)**

## **Background**

In DOSY, the spins are gradient-encoded by their z-position in the NMR tube. After a brief diffusion time (Δ) the spins are decoded. If a molecule remains within the same slice of the NMR tube, it will appear at full intensity, but if it diffuses to another slice, its signal will be attenuated as a function of the distance it has diffused. A simplified pulse sequence is shown below:

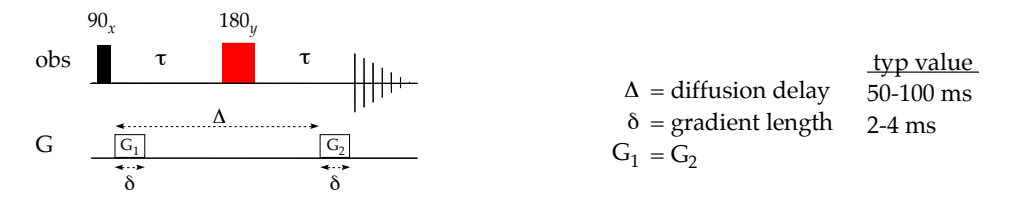

The peak attenuation is controlled by three variables. Typically, the gradient power (G) is varied over the course of the 2D experiment. The diffusion delay  $(\Delta)$  and gradient length  $(\delta)$ , however, must be optimized.

Reducing the Spectral Window

- 1. Insert a sample, lock, shim, and record a normal <sup>1</sup>H spectrum.
- 2. Type IEXPNO to move to a new EXPNO. Expand the spectrum so that all the peaks are on the screen, and click the  $\frac{1}{2}$  icon to adjust SW and O1. Reduce TD to 16K and SI to 8K.
- 3. Acquire another spectrum to check that the parameters are good.

Optimizing the DOSY Parameters:

- 4. In the ASED window, set PULPRG = StebPgp1s1D, GPz6 = 2 (the percentage of the full gradient to use for this spectrum), GPz7 = -17.13 (homospoil), D20 = 0.1 s (Δ-value), P30 = 1800 µs (δ-value). Turn the spinner off ("ro off").
- 5. Obtain a spectrum (rga / zg / efp / apk ).
- 6. Move to a new expno (IEXPNO), change GPz6 to 95 percent of the full gradient, and acquire another spectrum.
- 7. Compare the two spectra: MDISP then RE *n*, where *n* is the expno from step 5 (eg, "re 3") If the intensity of the second spectrum is roughly  $1/50$  that of the first, all is good. If not, adjust D20 ( $\Delta$ ) or P30 $(δ)$  until they are.

Running the DOSY

- 8. Change the pulse program to StebPgp1s. Click the  $\frac{1}{123}$  icon under the Pulse Sequence tab to change the data-set to 2D. Increase NS and DS (typically  $32 + 4$ ). Set TD(F2,F1) = (16k, *n*), where *n* is the number of F1 slices desired (ie, number of G values to use, typically 16). Set SI(F2,F1) to (8k, *n*), and  $FnMOD = QF$ .
- 9. Type DOSY, which will ask about additional parameters. Set the Gradient Ramp using the minimum and maximum values you used in steps 4 and 6 (2% and 95%). Set the number of points to the same *n* value used above (16). A linear ramp is most common. Press OK and step back.

## Processing the DOSY Data

(see below if you want numerical diffusion coefficients, rather than a 2-D spectrum)

- 10. Set PhMod(F2,F1) to (pk, no). Type SetDiffParam to transfer key parameters, andXF2 to transform the data in F2.
- 11. If necessary, phase the data (check by viewing with the  $\Lambda^{(1)}$  button).
- 13. Process the frequency *vs* time data using DOSY2D, to obtain a frequency *vs* diffusion-coefficient plot.
- 14. View slices across F1 through the "Slice" /"interactive" command: click the  $\Box\Box$  icon. The slices may be saved to a procno by right-clicking and choosing "extract".

## Obtaining Numerical Diffusion Coefficients

The data may be explicitly regressed and printed as a report, rather than graphically. This follows the same principle used for obtaining T1 and T2 values.

- 10ʹ. Set PhMod(F2,F1) to (pk, no).
- 11ʹ. XF2 to transform the data.
- 12ʹ. From the menus, choose Analysis : T1/T2 Relaxation. Follow the flowchart down the left-column of buttons:
	- a. Extract a slice from your data to phase. Choose "spectrum" and use the first slice (default). Phase the data ( $\sqrt{\ }$ -button on top row), then save-and-return ( $\mathbb{Q}_1$  button within phase window).
	- b. Use the flow-chart's Peaks/Ranges button to define the ranges of the spectrum to regress. Integrate the spectrum ( ∫-button) by dragging across the peaks, then export the data back to the T1/T2 routine ( $\mathbb{F}_A$ -button; export to Relaxation Module).
	- c. Use the flow-chart's Relaxation Window button to regress the peak intensity *vs* τ data. On Fitting Functions step,  $(\exists \text{ } \frac{1}{2} \text{ } \frac{1}{2} \text{ }$ DIFFLIST. The + and – buttons will allow you to change which peak the plot displays data for. The  $\lceil \cdot \rceil$ -button will allow you to delete any bad data-points; if you do, use the  $\lceil \cdot \rceil$  and  $\lceil \cdot \rceil$ buttons (left edge of bar) to recalculate the fit.